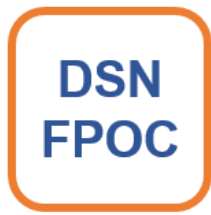

*POUR CONTRÔLER LES DONNÉES OC DE VOS DSN*

# **GUIDE DE PRISE EN MAIN EN 3 ÉTAPES**

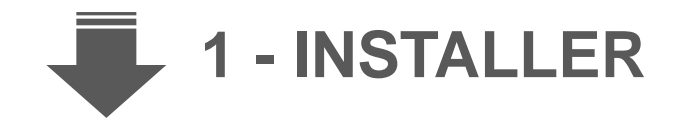

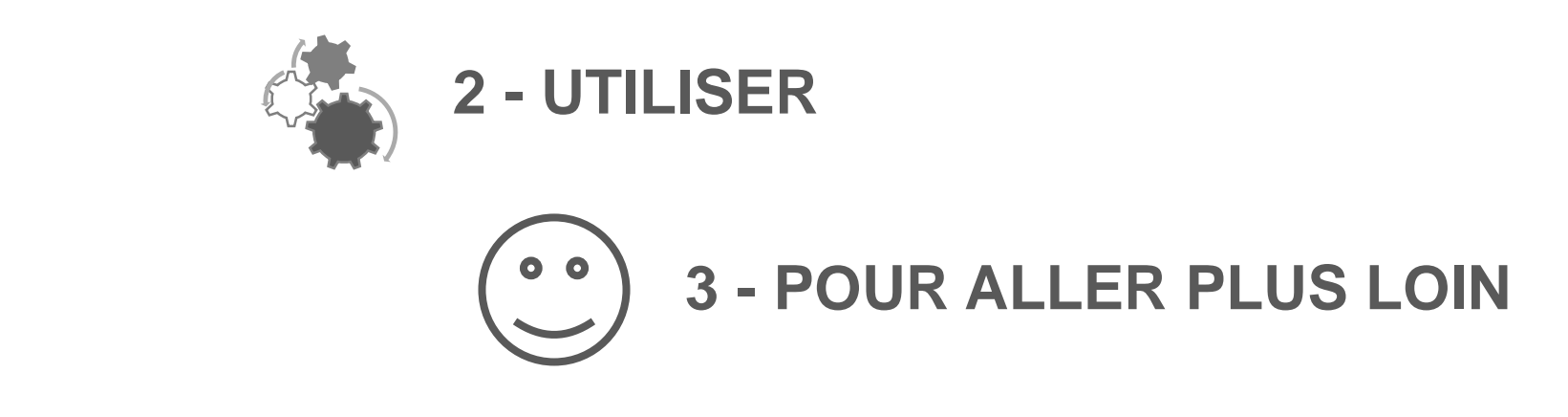

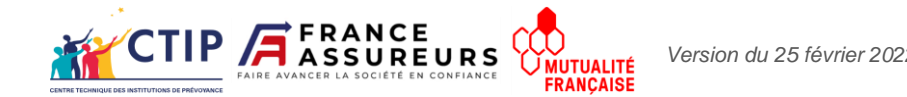

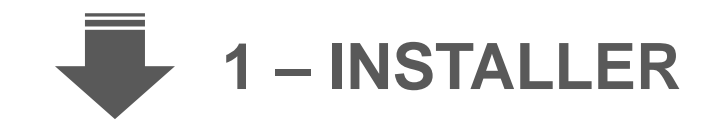

#### Sur le site **<https://dsn-fpoc.fr/>**

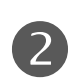

Télécharger la version qui vous convient

DSN à la norme en vigueur Votre poste de travail sous Windows ou Linux

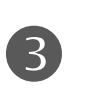

6

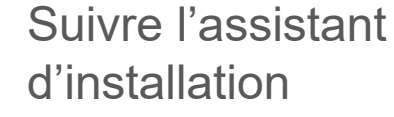

d'installation Sans oublier d'accepter les conditions d'utilisation

Exécuter DSN-FPOC<br>
(choix d'installation par défaut)

*(choix d'installation par défaut)* DSN-FPOC s'installe

Choisir le dossier qui contient toutes les fiches de paramétrage XML de vos OC *(les fiches de format PDF ne sont pas supportées)*

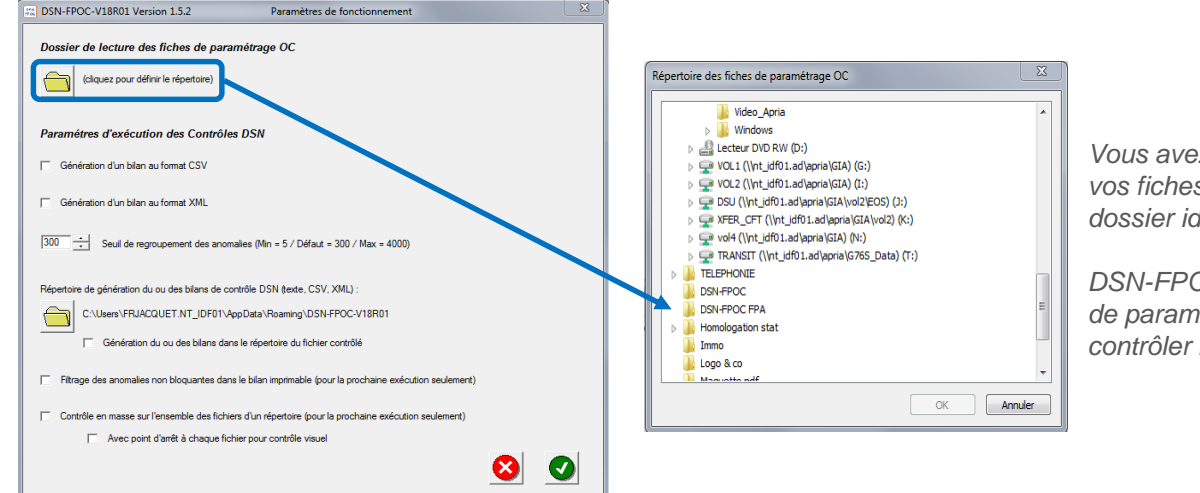

*Vous avez préalablement déposé vos fiches de paramétrage dans le dossier idoine.* 

*DSN-FPOC sélectionne les fiches de paramétrage « actives » pour contrôler la DSN.* 

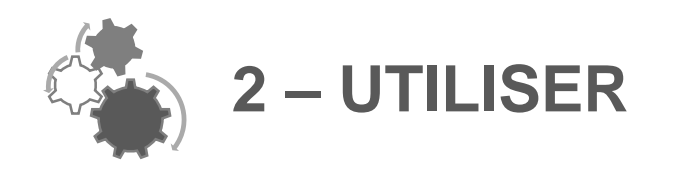

 $\blacksquare$ Sélectionner le dossier qui contient les DSN à contrôler

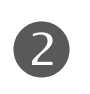

#### Sélectionner la DSN à contrôler

### Cliquer sur pour sélectionner le dossier des DSN

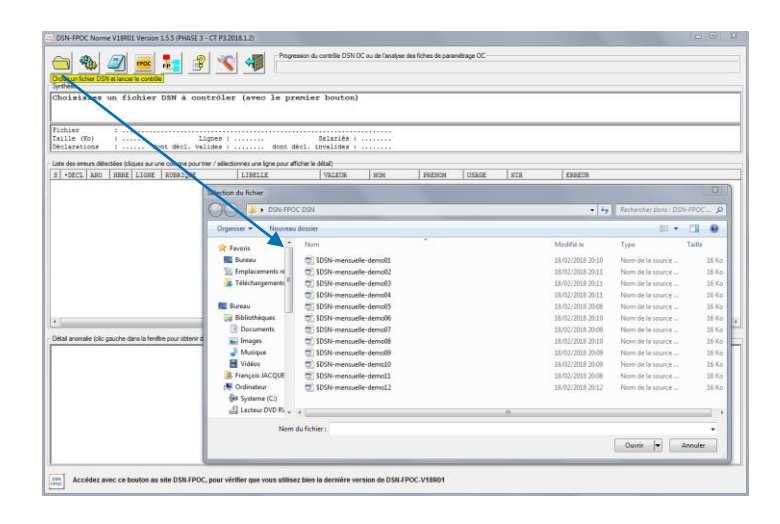

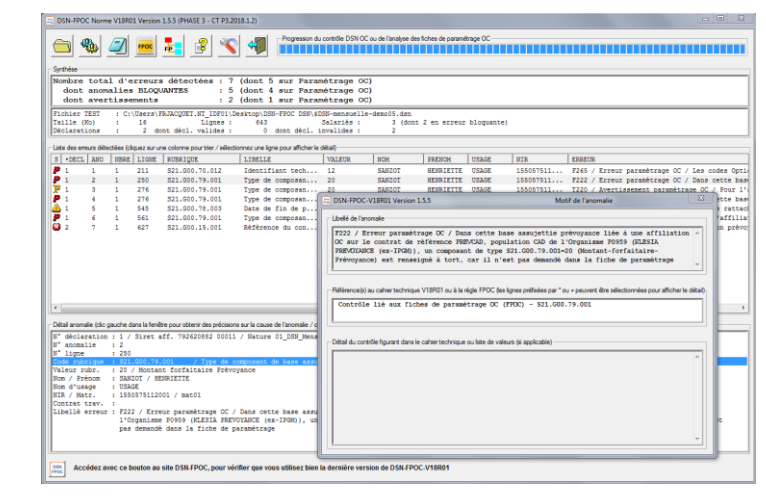

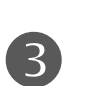

Constater le résultat du contrôle *(détail en page 7)* et si nécessaire apporter les corrections

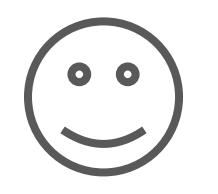

#### **3 – POUR ALLER PLUS LOIN : LA BARRE D'OUTILS**

Utiliser la barre d'outil de l'écran d'accueil de l'application

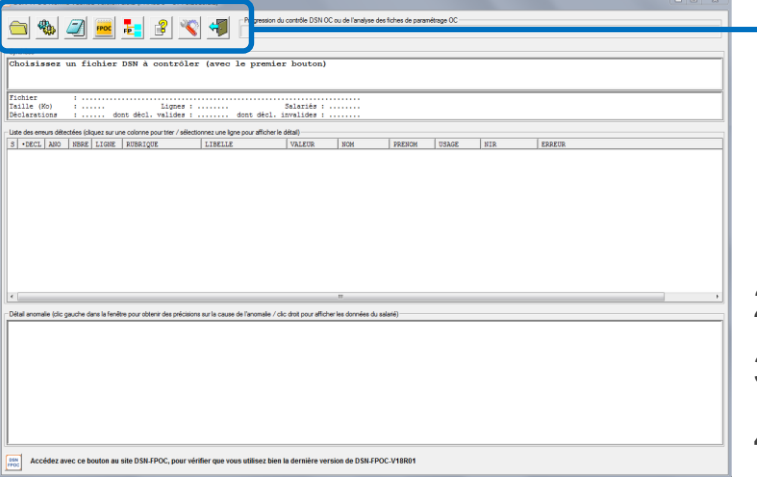

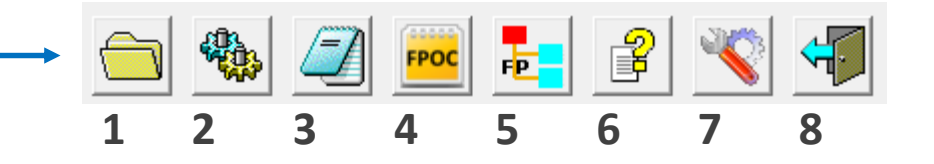

- 1 Choisir un fichier DSN et lancer le contrôle (cf. §2 Utiliser)
- 2 Relancer le contrôle de la DSN
- 3 Afficher le compte-rendu de contrôle DSN (voir page 8)
- 4 Afficher le compte-rendu d'analyse des fiches de paramétrage OC (page 6)
- 5 Afficher l'arborescence des données de paramétrage OC
- 6 Afficher la notice d'utilisation de l'application DSN-FPOC
- 7 Modifier les paramètres de fonctionnement de DSN-FPOC (page 5)
- 8 Quitter l'application

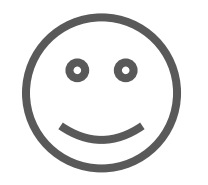

## **3 – POUR ALLER PLUS LOIN : LES PARAMÈTRES**

Modifier ou gérer les paramètres de fonctionnement de DSN-FPOC

53 DSN-FPOC-V18R01 Version 1.5.5 Paramètres de fonctionnement Dossier de lecture des fiches de paramétrage OC Pour définir le dossier où sont stockées les C:\Users\FRJACQUET.NT\_IDF01\Desktop\DSN-FPOC FPA fiches de paramétrage XML Paramétres d'exécution des Contrôles DSN Pour préciser si en complément d'un Génération d'un bilan au format CSV bilan au format **.TXT** vous souhaitez Génération d'un bilan au format XML un format **.CSV** et/ou **.XML** 300 Seuil de regroupement des anomalies (Min = 5 / Défaut = 300 / Max = 4000) Pour définir le dossier où sont Répertoire de génération du ou des bilans de contrôle DSN (texte, CSV, XML) stockés les bilans de contrôle au C:\Users\FRJACQUET.NT\_IDF01\AppData\Roaming\DSN-FPOC-V18R0 format **.TXT** et **.CSV** et **.XML** s'ils Génération du ou des bilans dans le répertoire du fichier contrôlé ont été demandésFiltrage des anomalies non bloquantes dans le bilan imprimable (pour la prochaine exécution seulement) Contrôle en masse sur l'ensemble des fichiers d'un répertoire (pour la prochaine exécution seulement) Avec point d'arrêt à chaque fichier pour contrôle visuel

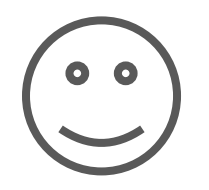

#### **3 – POUR ALLER PLUS LOIN : ANALYSE DES FICHES DE PARAMÉTRAGE**

Afficher le compte rendu d'analyse des fiches de paramétrage OC

Cette fonctionnalité examine le dossier des fiches de paramétrage XML et affiche le résultat de l'analyse de ces fiches. Vous pouvez constater :

- La liste des fiches non exploitables ou obsolètes
- La liste des fiches valides

*DSN-FPOC sélectionne les fiches de paramétrage XML « actives » pour contrôler la DSN.* 

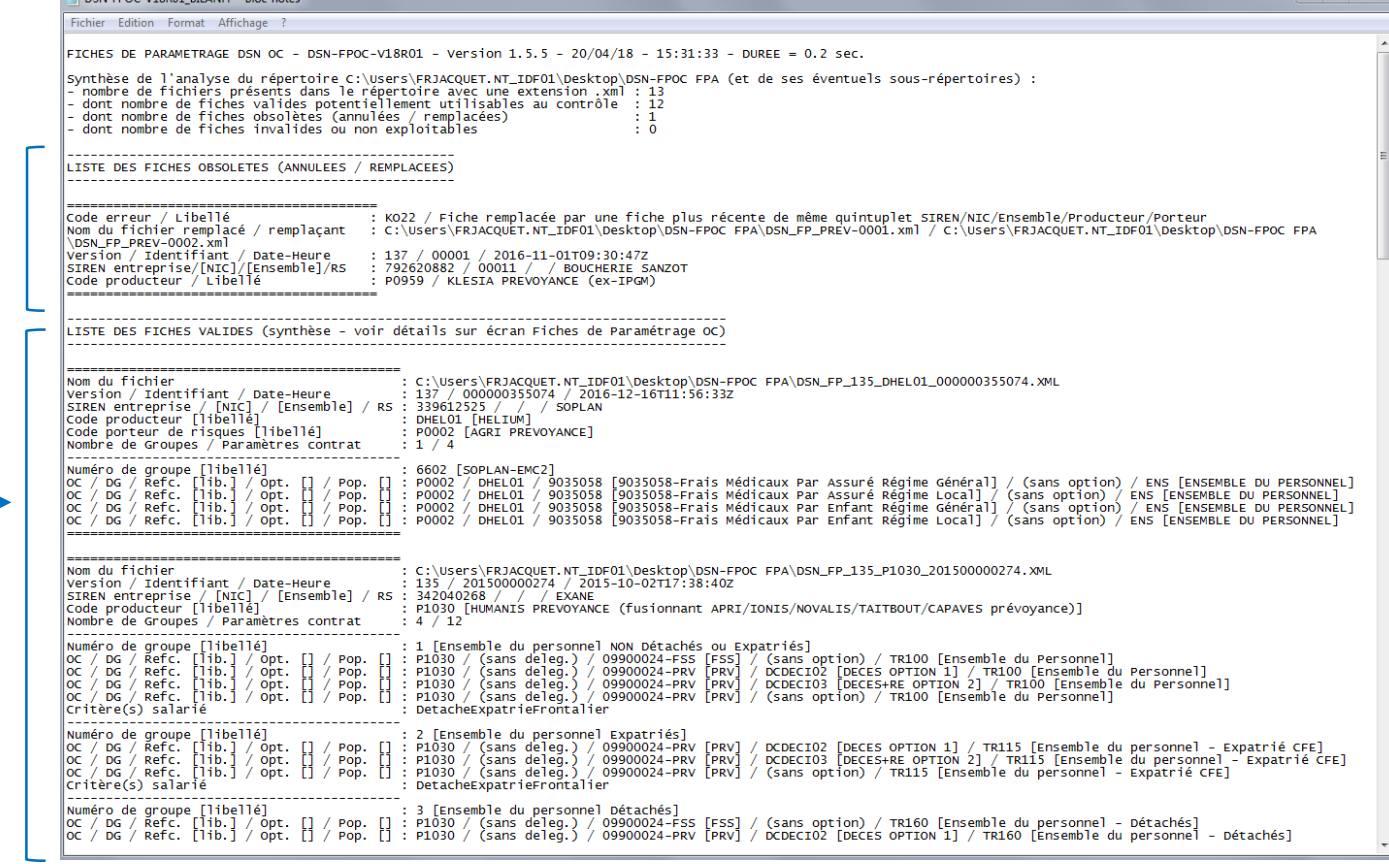

## **3 – POUR ALLER PLUS LOIN : LES RÉSULTATS DU CONTRÔLE**

Constater le résultat du contrôle, pour avoir prendre connaissance :

- du bilan des erreurs détectées  $-$ 

- de la liste des erreurs détectées -

- du détail de l'erreur sélectionnée parmi la liste des erreurs détectées

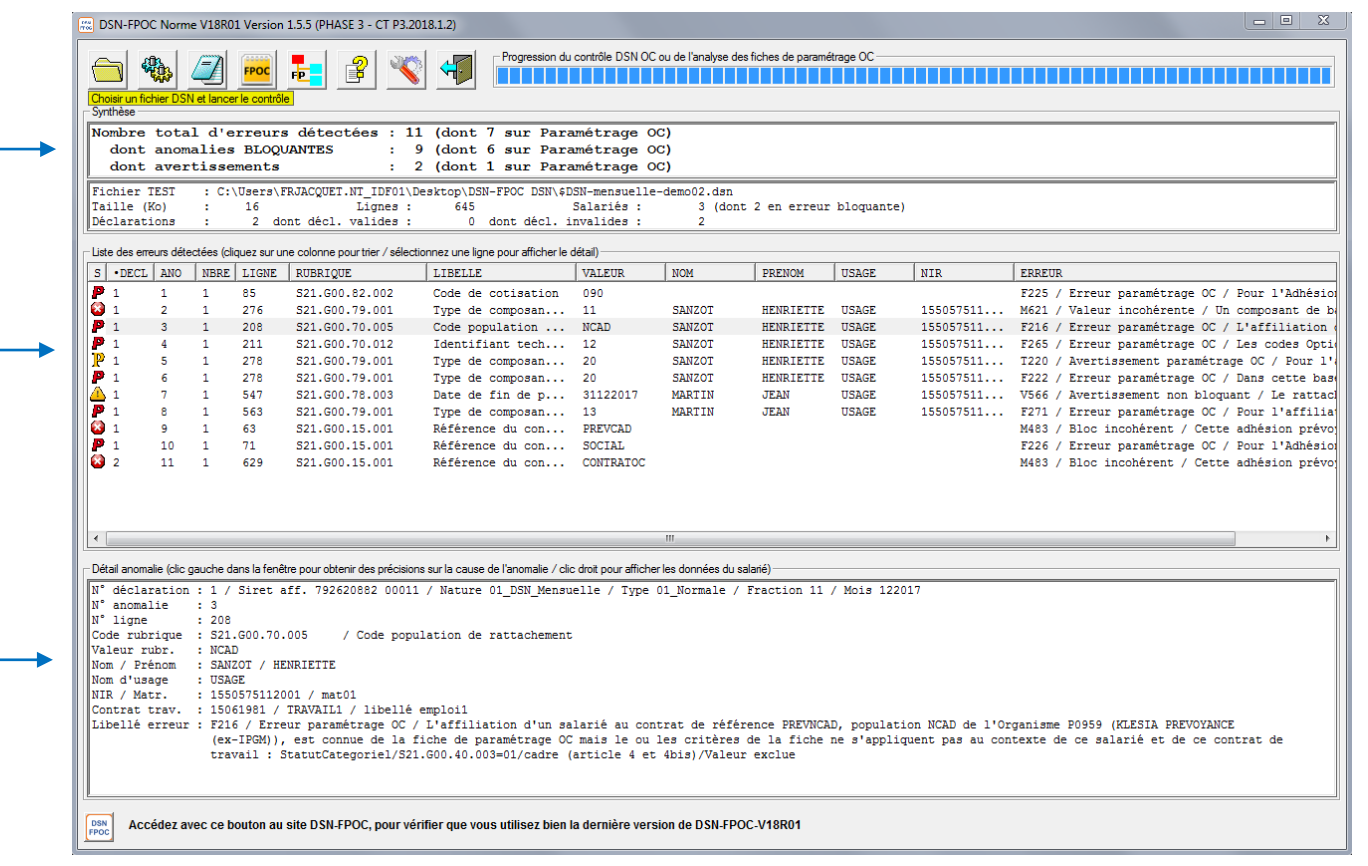

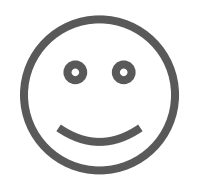

## **3 – POUR ALLER PLUS LOIN : LE COMPTE-RENDU IMPRIMABLE**

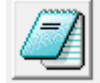

#### Afficher le compte rendu de contrôle DSN

Vous visualisez au format **.txt**  le compte rendu du contrôle effectué, qui présente :

- Le bilan du contrôle
- Le détail de l'ensemble des erreurs identifiées

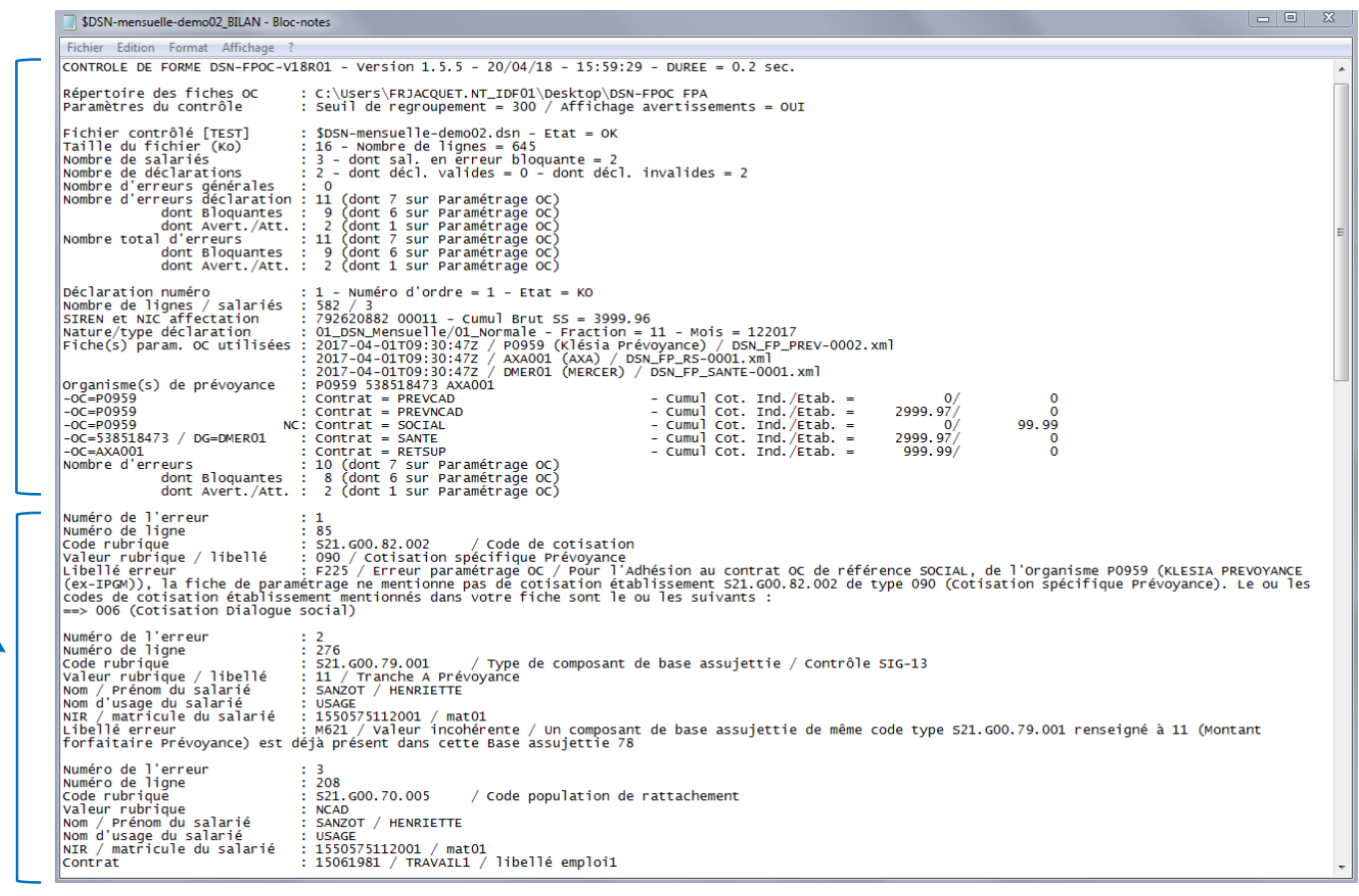

#### **3 – POUR ALLER PLUS LOIN : ACCÈS À LA DOCUMENTATION**

La documentation est également accessible sur le site <https://dsn-fpoc.fr/> Elle existe pour chaque version de norme en vigueur. Consulter le guide utilisateur de l'outil de contrôle en cliquant sur  $\|\mathbf{B}\|$ 

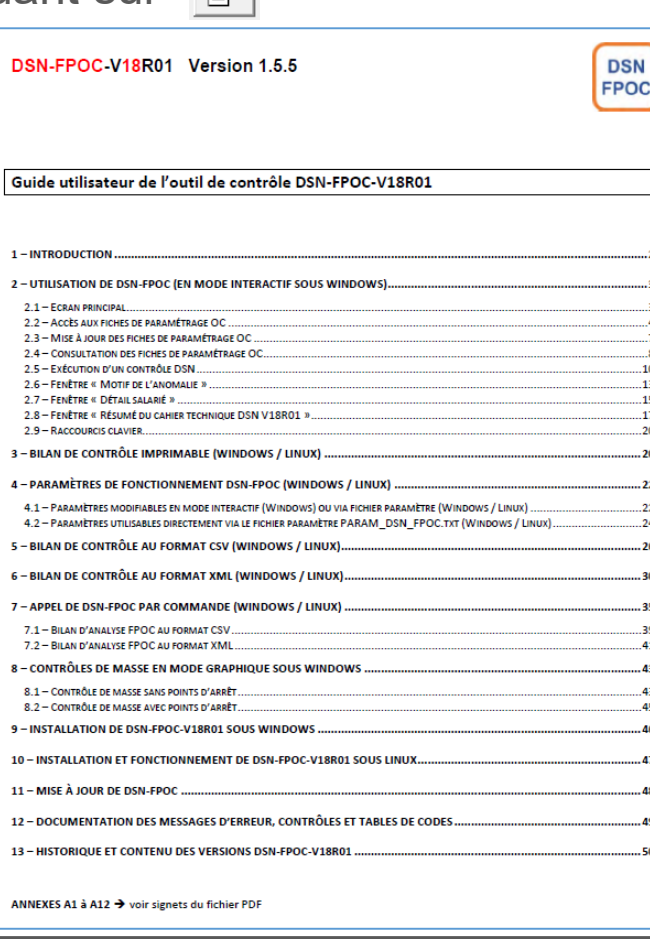

**3 – POUR ALLER PLUS LOIN : DES QUESTIONS ?**

Je rencontre des difficultés pour l'installation ou l'utilisation de DSN FPOC

Je souhaite télécharger mes fiches de paramétrage

Je ne trouve pas ma fiche de paramétrage sur le tableau de bord DSN

Je ne comprends pas le contenu de ma fiche de paramétrage ou de mon CRM

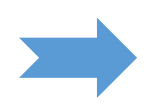

1 - Je consulte le guide utilisateur disponible

2 - Je contacte [support@dsn-fpoc.fr](mailto:support@dsn-fpoc.fr) en joignant si besoin les éléments utiles

Je consulte la page 3 du guide accessible par le lien suivant [https://www.net-entreprises.fr/media/documentation/fiche](https://www.net-entreprises.fr/media/documentation/fiche-parametrage-oc.pdf)parametrage-oc.pdf

- 1 Je vérifie auprès de mon gestionnaire d'assurance qu'une fiche de paramétrage a bien été émise
- 2 Le cas échéant je contacte ma plateforme de dépôt dsn pour obtenir de l'assistance

Je contacte mon organisme complémentaire